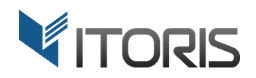

# **Quick View** extension for Magento2

# User Guide

version 1.0

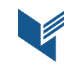

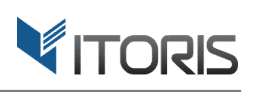

# **Contents**

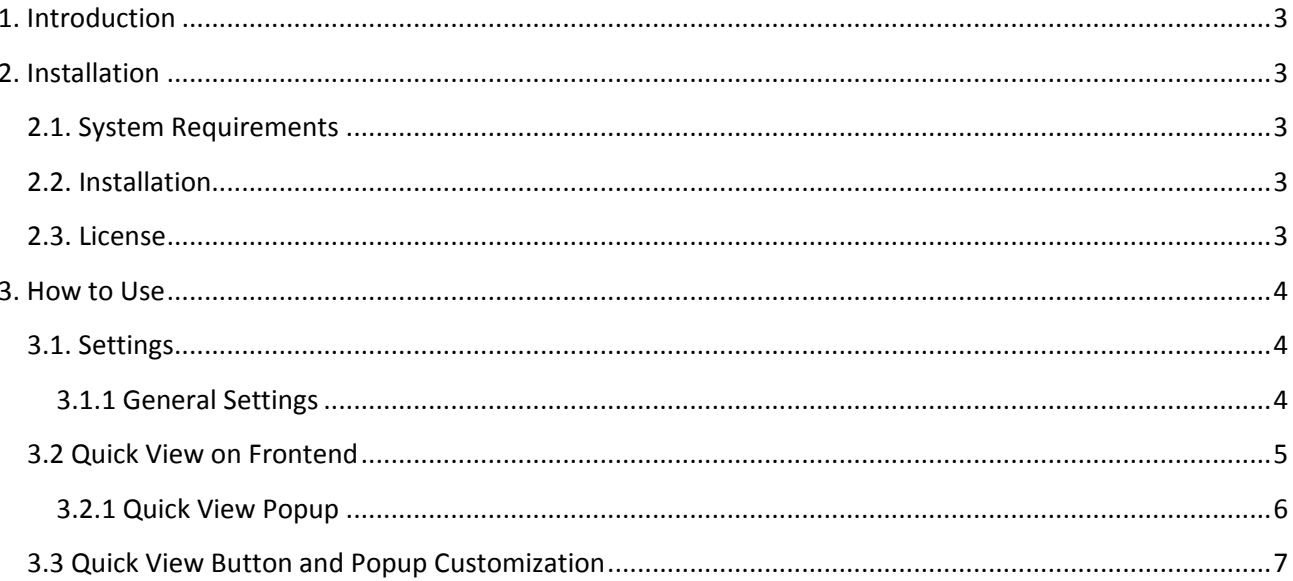

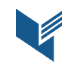

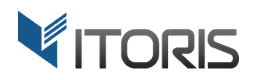

# **1. Introduction**

The document is a User Guide for extension **Quick View** created for Magento2 websites. It describes the extension functionality and provides some tips for a quick start.

The extension official page - https://www.itoris.com/magento-2-quick-view.html

The purpose of the Quick View extension for Magento 2 is to allow users to preview product information on category pages and other pages without opening the product page itself. All product details are shown in a convenient popup window. The preview popup displays the key product details, allows to submit reviews, add products to the wishlist and compare list, customize and add products to the shopping cart in the popup.

The Quick View button is available on category pages, search results, homepage, wishlists, related products, upsells and cross-sells. Just hover the product block on the category page and click button "Quick View" available over the product image aligned to the bottom. The quick view label is fully customizable. You can also add your CSS style to customize the quick view button and change the popup layout via XML globally or per store view.

# **2. Installation**

#### **2.1. System Requirements**

The extension requires Magento 2.x

#### **2.2. Installation**

The extension is provided as a .zip archive with the source code and the installation instructions.

Unpack the source code into **/app/code/Itoris/Itoris\_QuickView/** folder on your server. And run the following commands in the SSH console:

php bin/magento module:enable --clear-static-content Itoris\_QuickView

php bin/magento setup:upgrade

Then log into Magento backend and flush cache in **System -> Cache Management -> Flush Magento Cache**

If you experience any issues with the extension installation please contact us here https://www.itoris.com/contact-us.html

#### **2.3. License**

The extension has full open source code. One license/purchase can be used on a single production Magento2 website and its development instances. The extension can be customized for the license owner needs. Redistribution of the extension or its parts is not allowed. Please read more details here https://www.itoris.com/magento-extensions-license.html

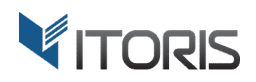

## **3. How to Use**

### **3.1. Settings**

#### **3.1.1 General Settings**

The general settings are configured generally or per store view following: **STORES > Settings > Configuration > ITORIS EXTENSIONS > Quick View.** 

The general settings allow to activate the extension and customize the quick view button and popup layout.

**Extension Enabled** – enables or disables the extension.

**Button Label** – allows to change the button title.

**Button CSS style** – allows to customize the button layout via CSS.

**Popup Layout Update XML** – allows to customize the popup layout via XML.

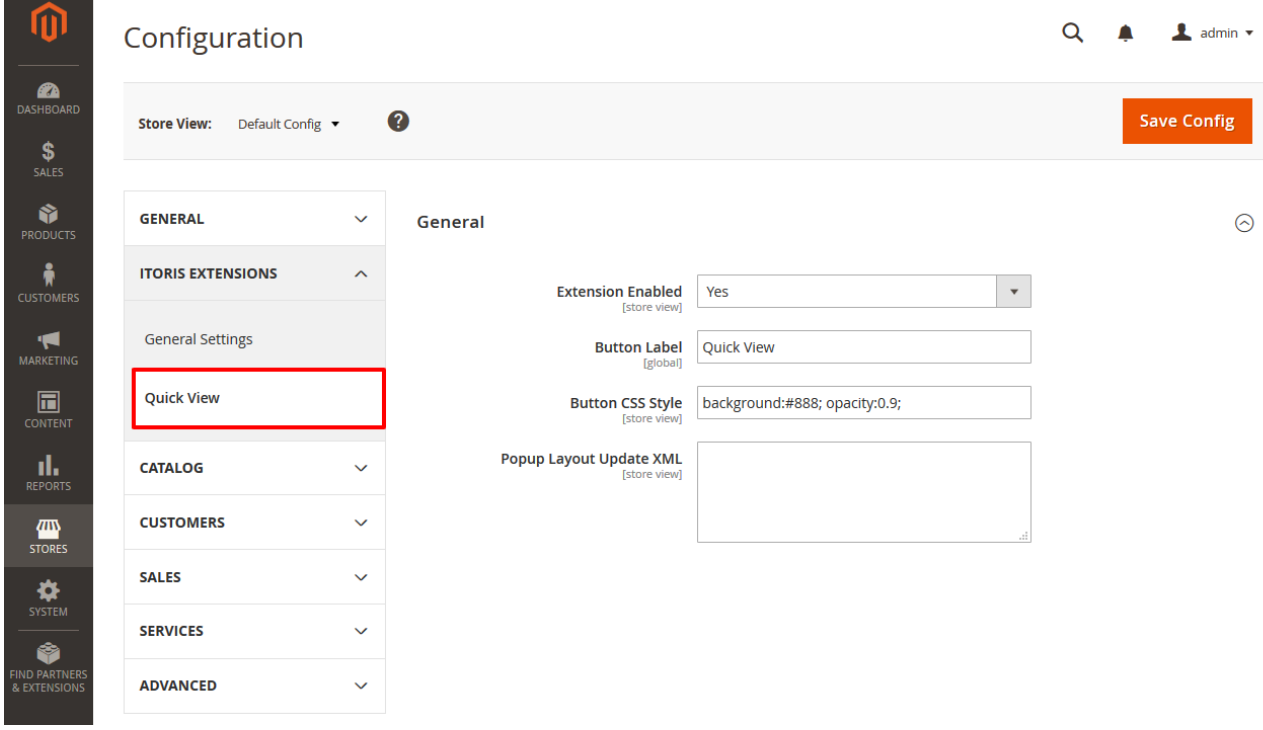

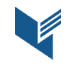

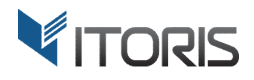

#### **3.2 Quick View on Frontend**

The extension displays the "Quick View" button on each product block on category pages, Homepage widgets, search results, wishlists, related products, upsells and cross-sells.

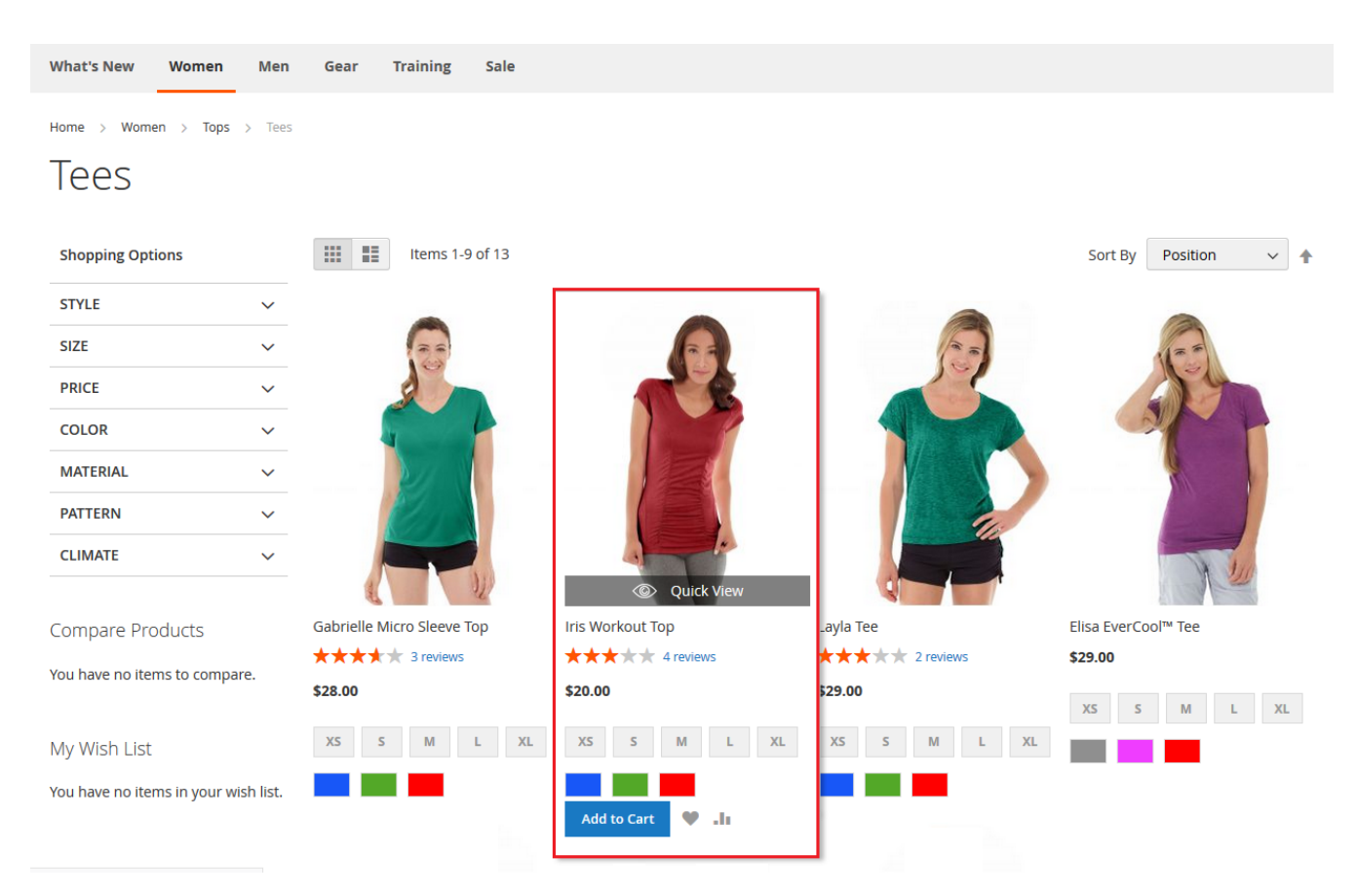

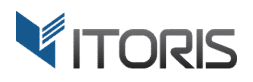

#### 3.2.1 Quick View Popup

The product details are available in a separate popup displaying the key product details. The details include short and full descriptions, stock statuses, the "add to wishlist" and "add to compare" buttons, tabs with reviews and additional information. Users can configure all types of products including configurable, bundle and grouped products in the popup.

If a product has related products, cross-sells or upsells they will be displayed in a popup as well.

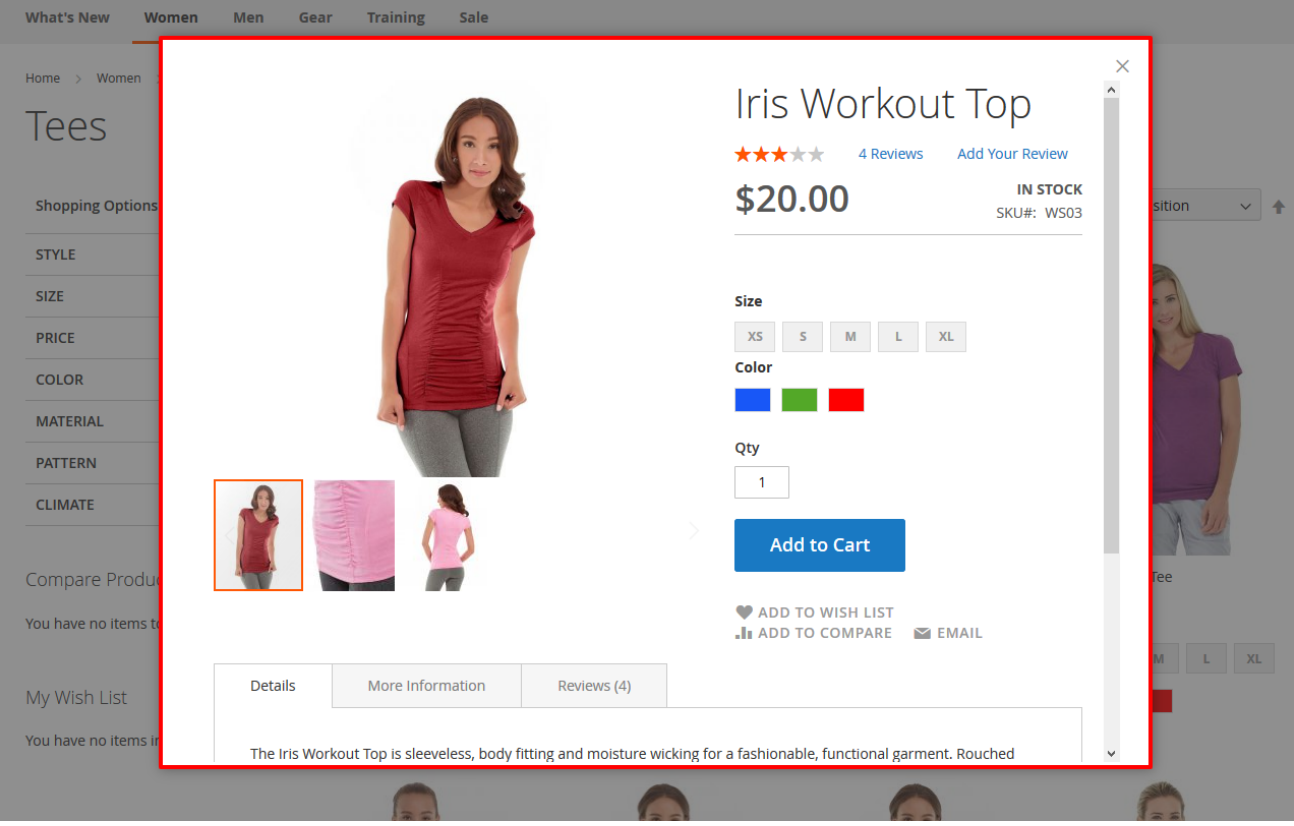

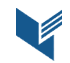

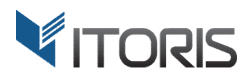

#### **3.3 Quick View Button and Popup Customization**

The extension allows to customize the quick view button via CSS and the popup using XML. You can remove different elements, for example tabs or links, the "Add to Cart" button for simple and configurable products and change the quick view button style on product blocks.

Let's go through each of the example.

#### **1. Hide the tabs in the popup**

Enter the following command in the "**Popup Layout Update XML"** box in the general settings:

<move element="product.info.details" destination="qview.hidden" /> <move element="product.info.social" destination="qview.hidden" />

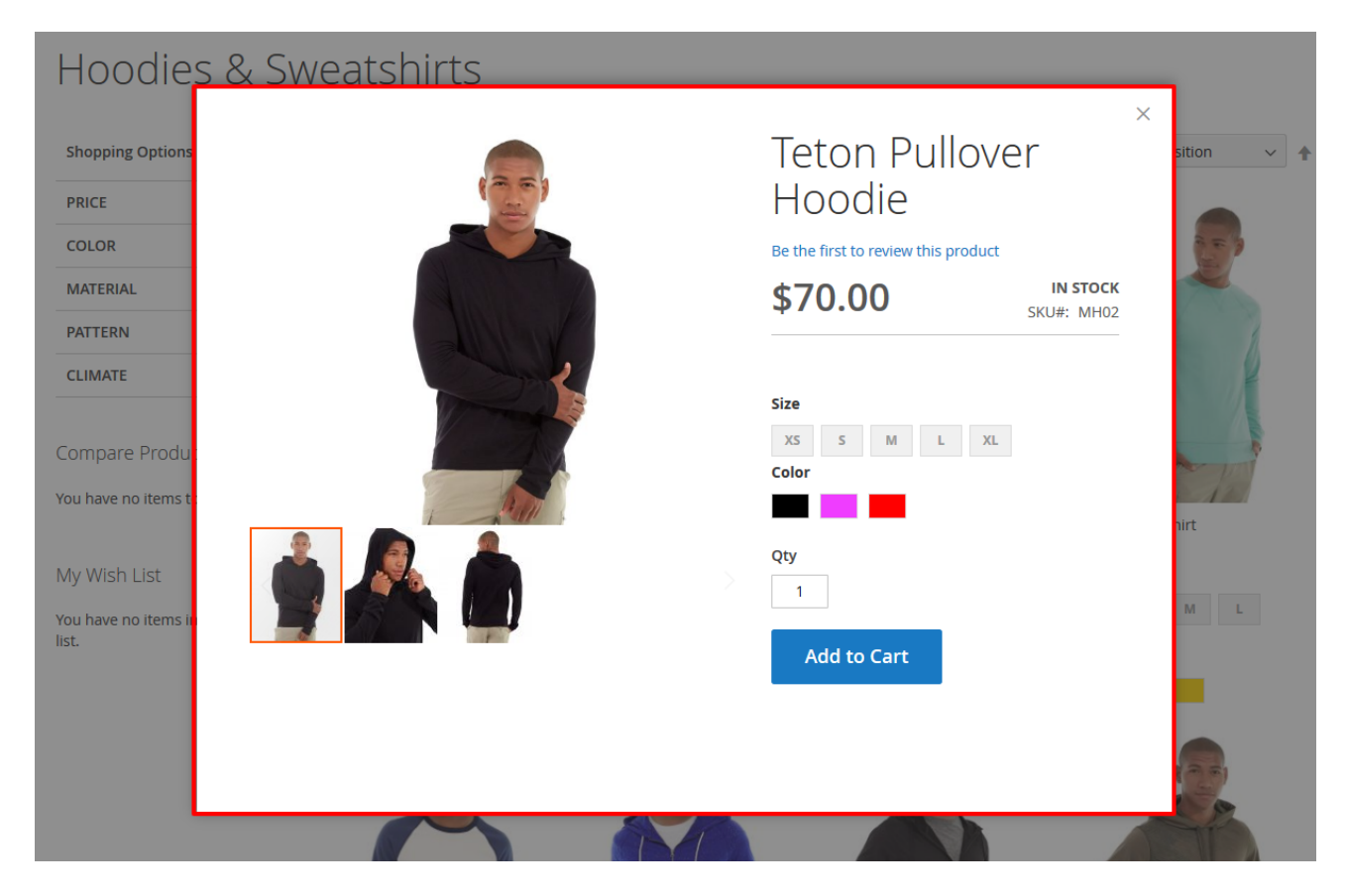

The popup with tabs will look on frontend as follows:

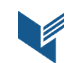

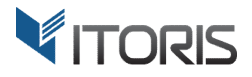

#### **2. Remove button "Add to Cart" for Simple Products**

To remove the "Add to Cart" button for a simple product enter the following command in the "**Popup Layout Update XML"** box in the general settings:

<referenceContainer name="product.info.form.content" display="false" />

#### The popup without the button will look on frontend as follows:

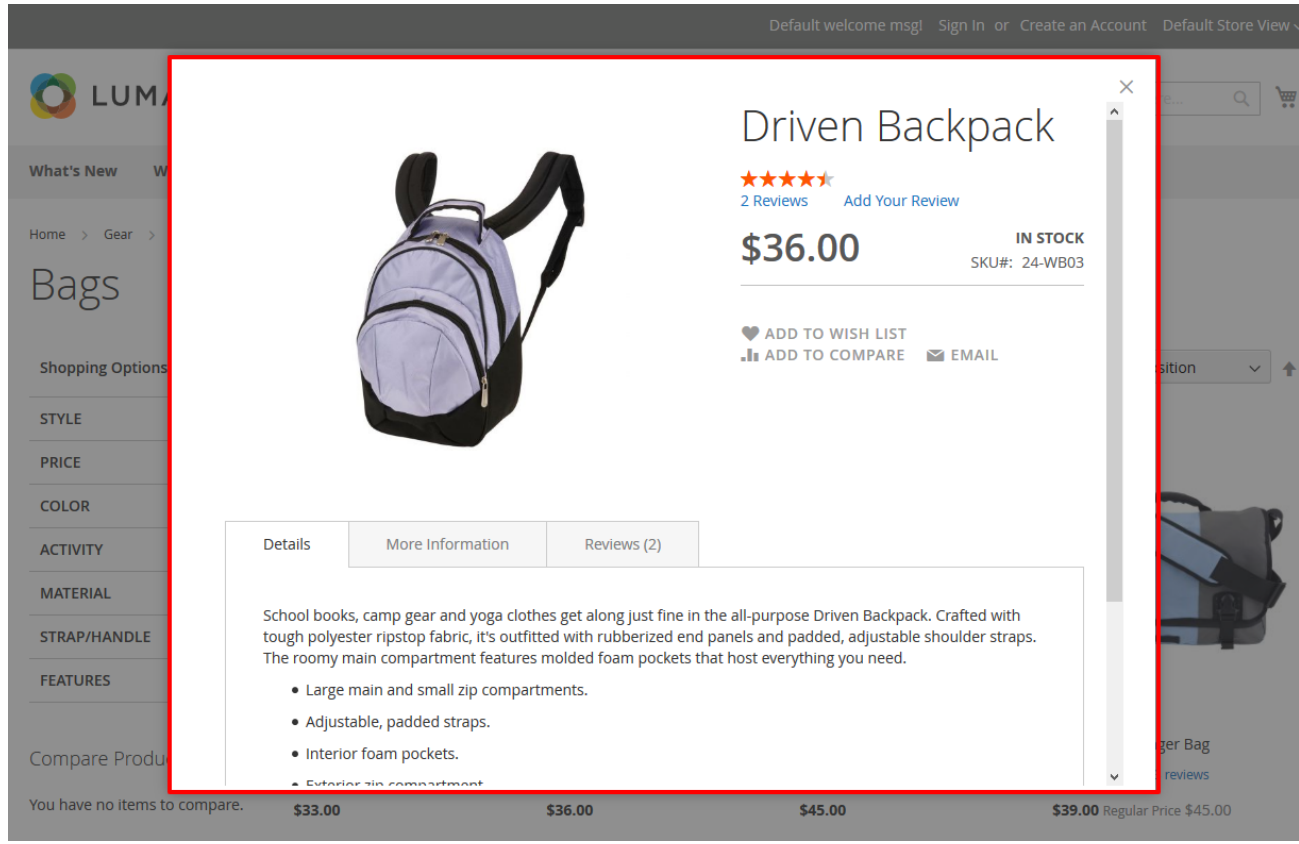

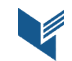

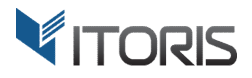

#### **3. Remove button "Add to Cart" for Configurable Products**

To remove the "Add to Cart" button for a configurable product enter the following command in the "**Popup Layout Update XML"** box in the general settings:

<referenceContainer name="product.info.addtocart.additional" remove="true" />

The popup will look on frontend as follows:

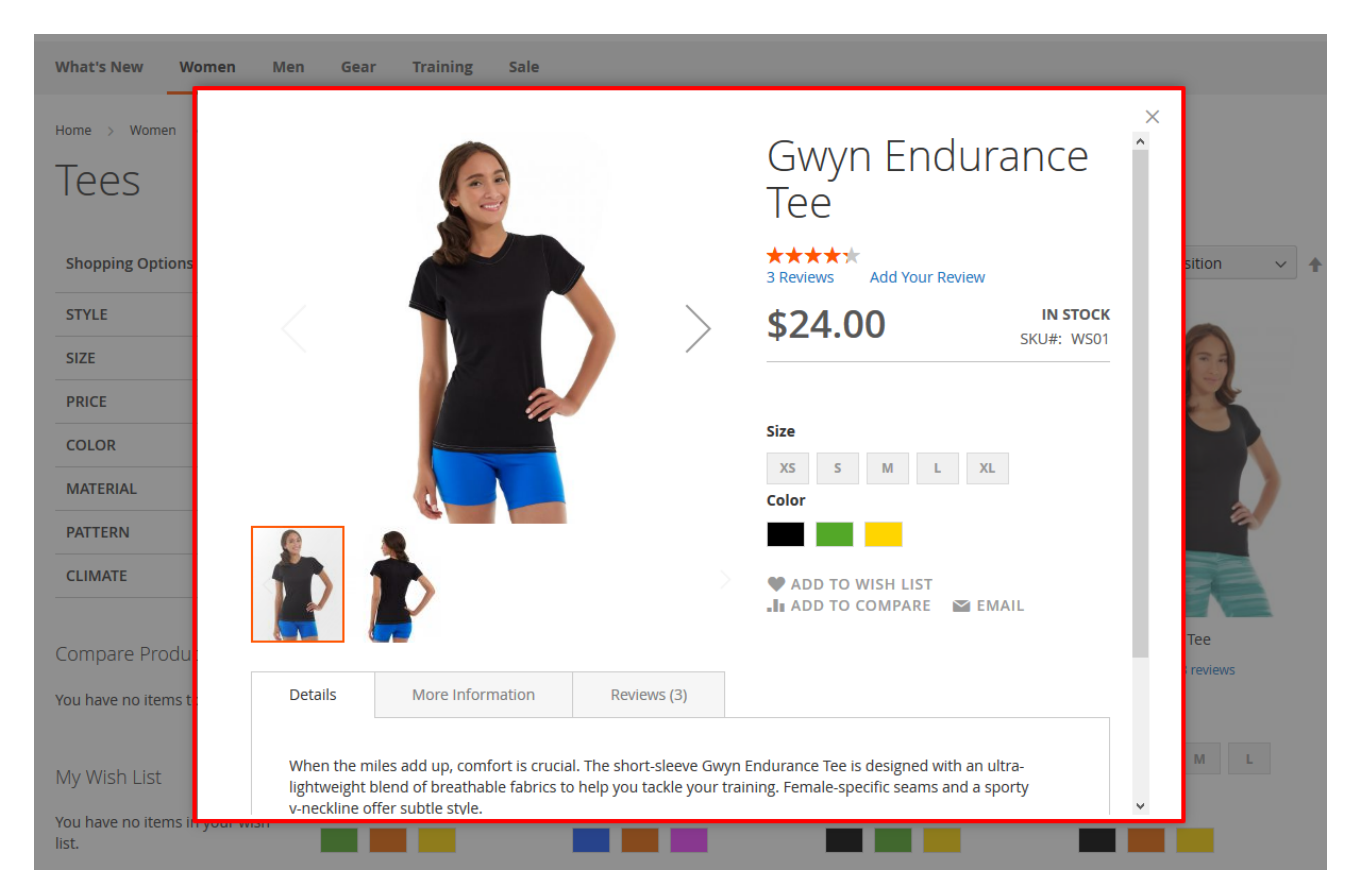

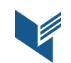

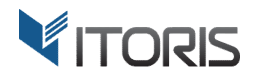

#### **4. Remove Links in the Popup**

To remove links "Add to Wishlists", "Add to Compare" and "Email" in the popup enter the following command in the "**Popup Layout Update XML"** box in the general settings:

<referenceContainer name="product.info.social" remove="true" />

The popup will look on frontend as follows:

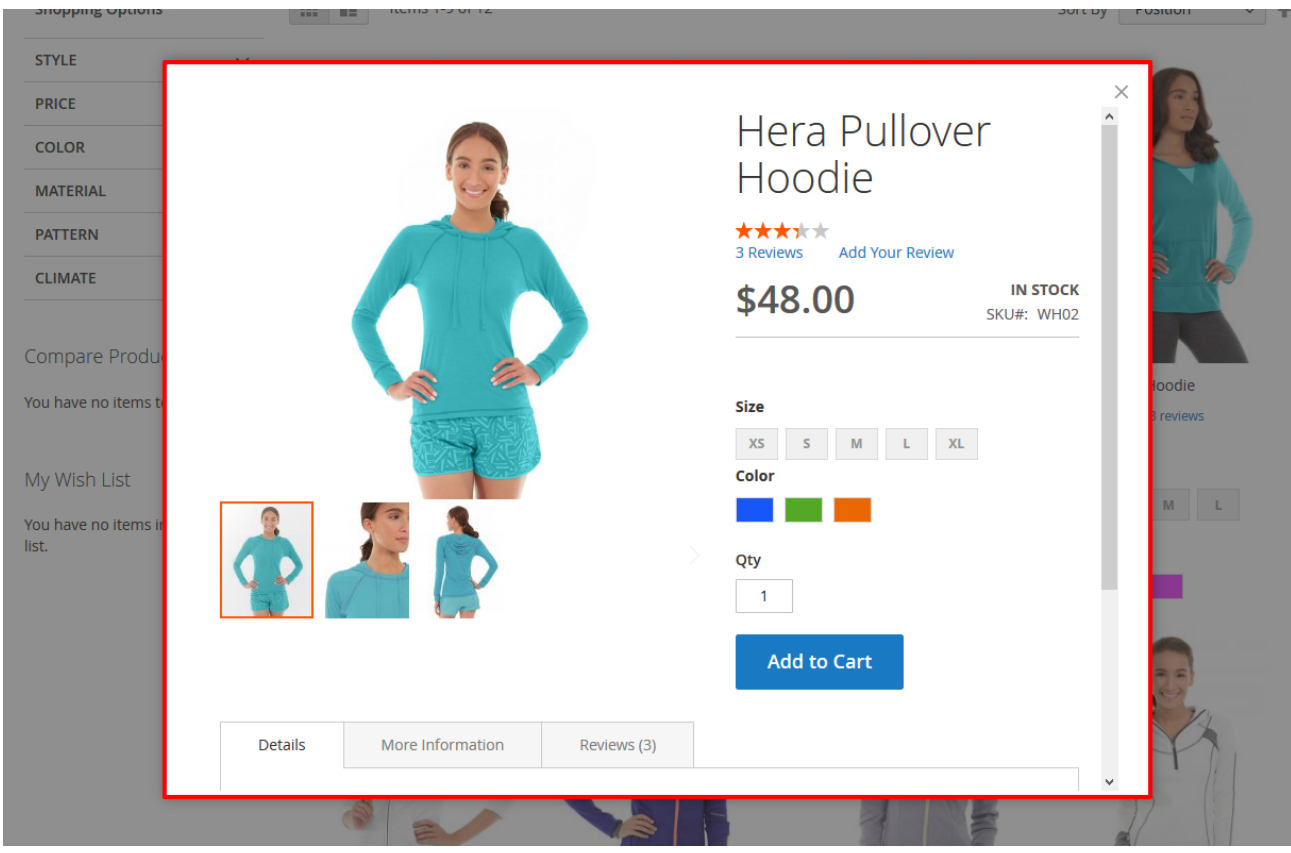

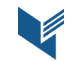

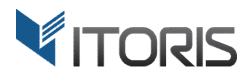

#### **5. Customize the Quick View Button via CSS**

To change the button style enter the following command in the "**Button CSS style"** box in the general settings:

#### background:#FF0000; opacity:1; width:80%; margin-left:10%;

The button will look on the product block as follows:

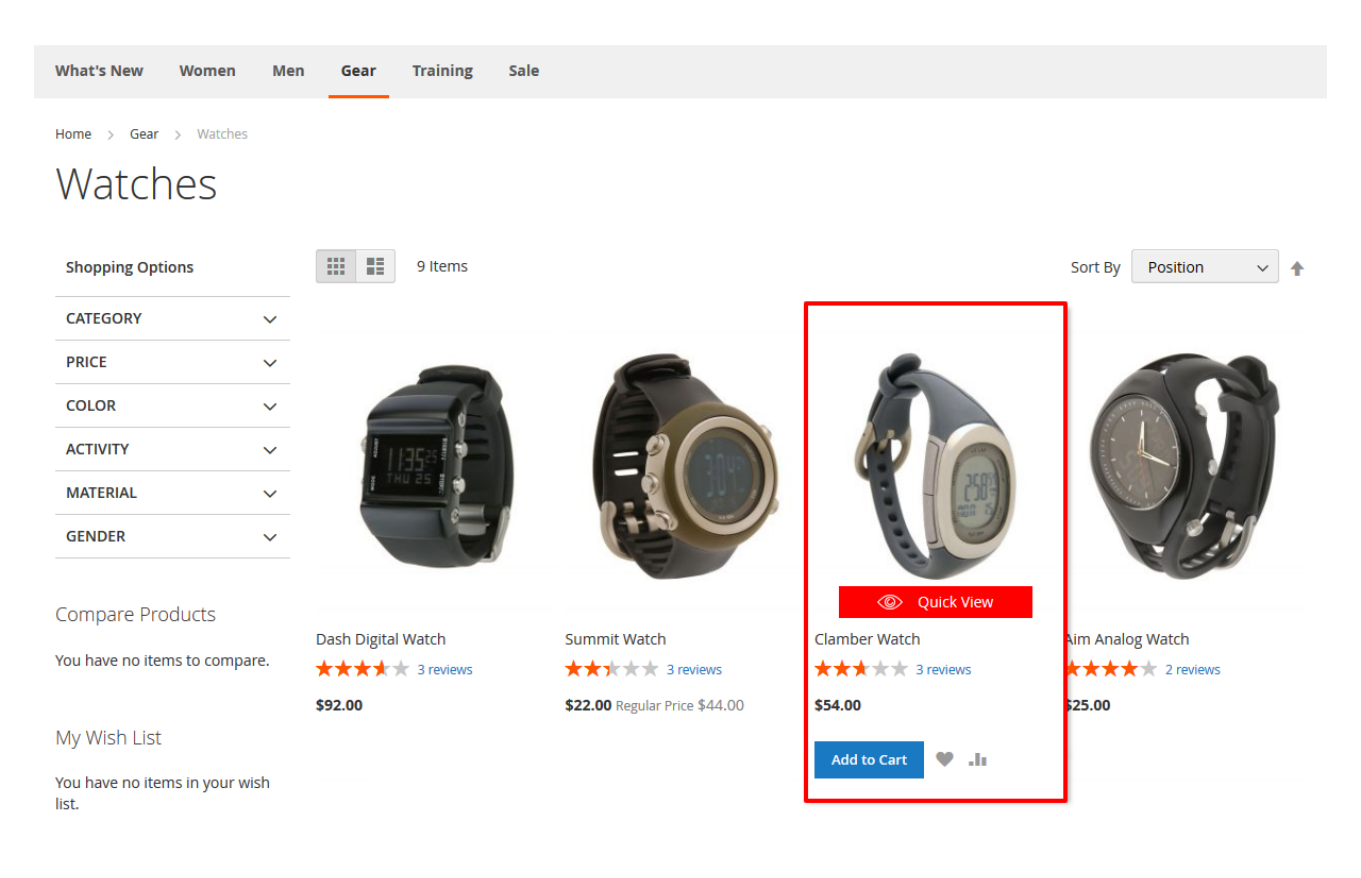

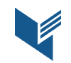